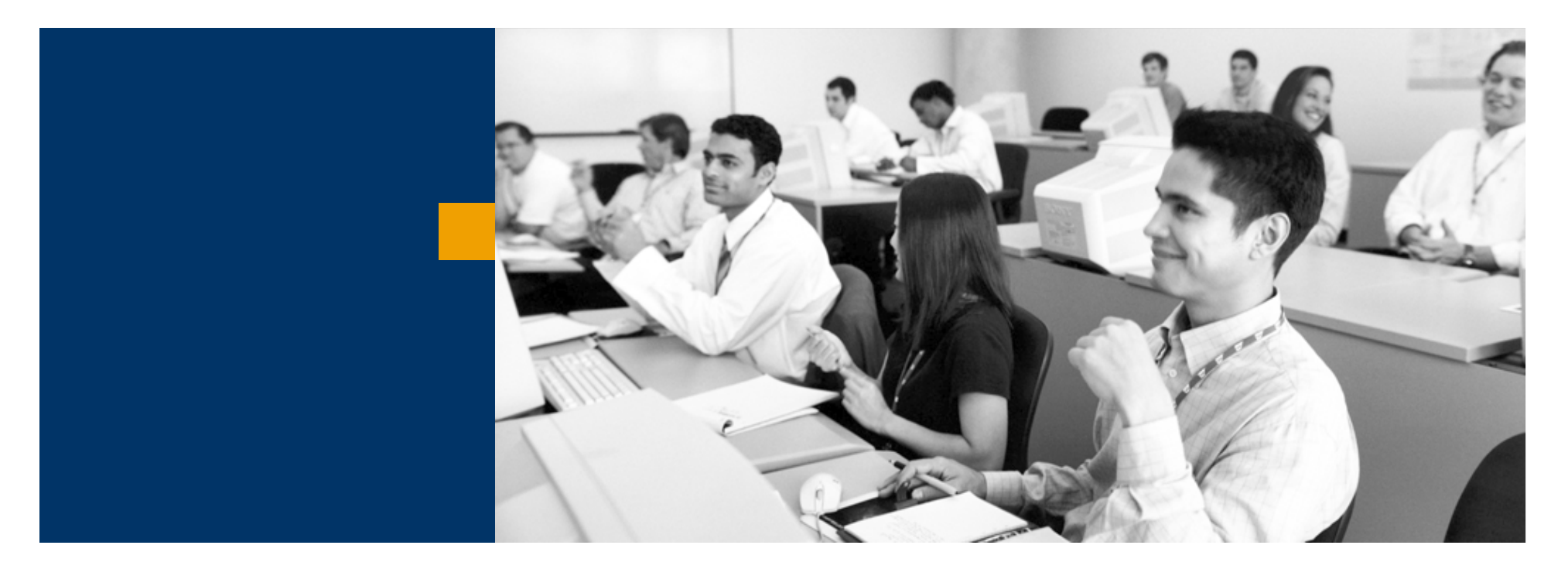

# SAP Business One

Oktatási példatár – Törzsadatok

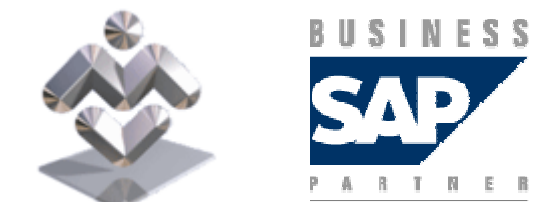

Mosaic Business System Kft.; Support: +36 1 253-0526

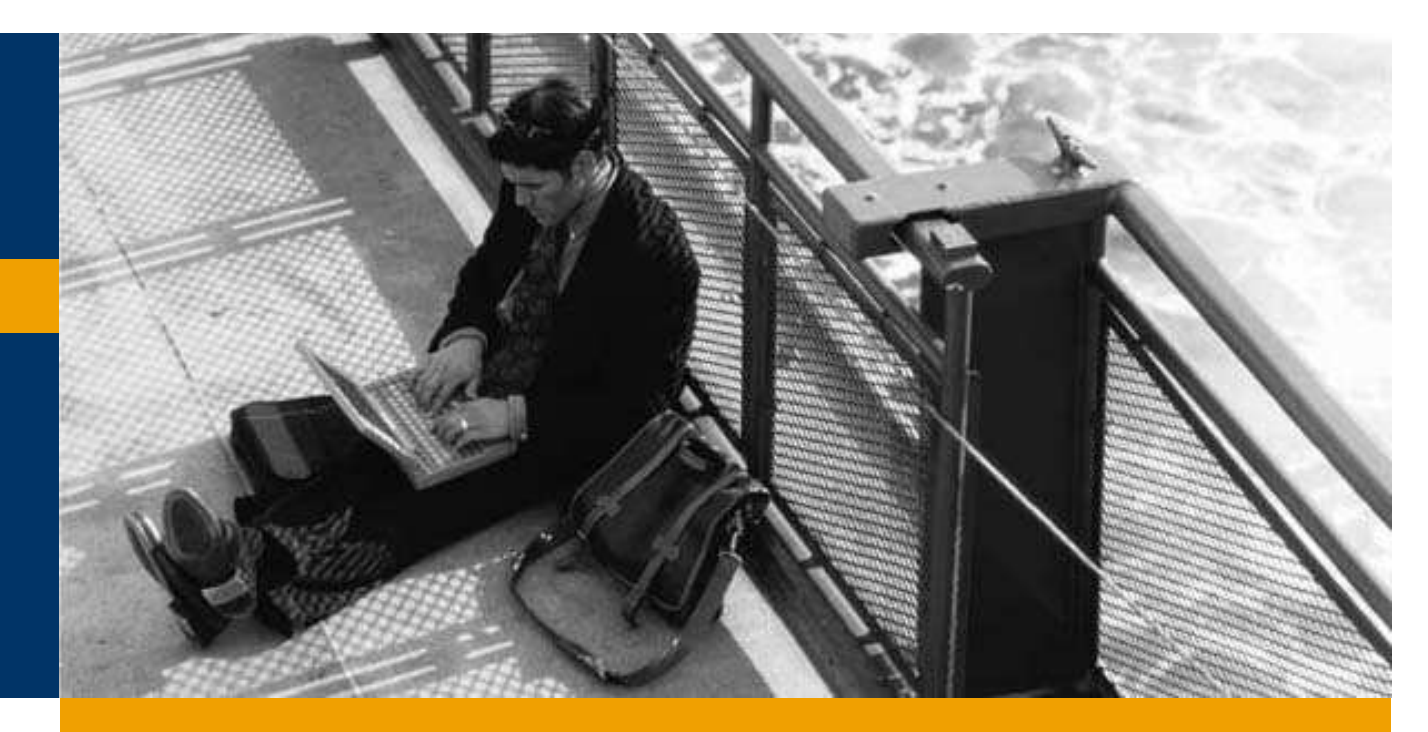

Cikkek és raktárak

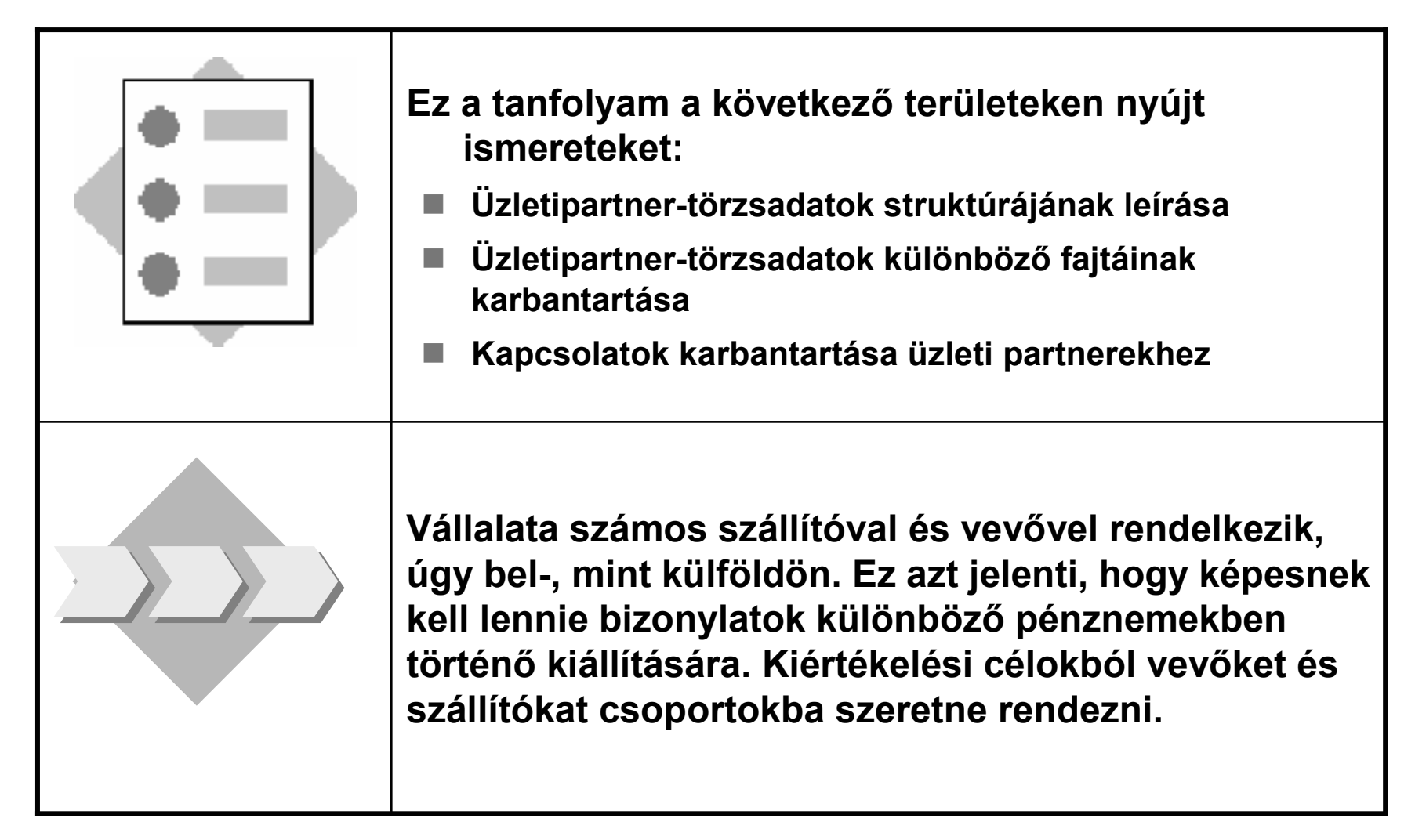

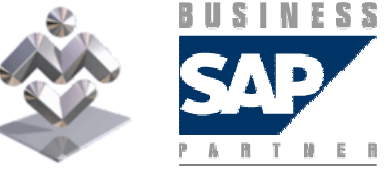

SAP Business One

1-2 Vevőtörzsrekordok létrehozása

■ 1-2-1 Hozzon létre belföldi vevőt Fit for Fun néven C2000 üzletipartner-kóddal. Ez<br>a vevő a Sportklubok vevőcsonortboz tartozik a vevő a Sportklubok vevőcsoporthoz tartozik.

Válassza ki saját pénznemét az üzleti partner pénznemeként.A szállítási és számlázási címek különbözőek. Írjon be két különböző címet a törzsrekordba.Töltse ki a maradék mezőket. Legyen kreatív!

■ 1-2-2 A következőkben hozzon létre egy vevőt Testes Richárd néven C2001<br>üzletipartner-kóddal. A vevő külföldi és a saját pénznemtől eltérő pénznemet használ. Ez a vevő a Végfelhasználók vevőcsoporthoz tartozik.

Válassza ki a vevő saját pénznemét az üzleti partner pénznemeként. Első alkalommal is létrehozhatja a pénznemet, ha az még nincs definiálva a rendszerben.

Töltse ki a maradék mezőket. Legyen kreatív!

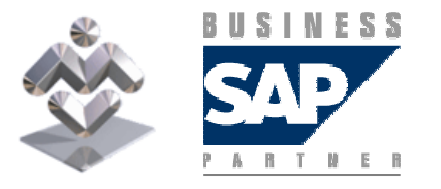

SAP Business One

- 1-1 Vevő- és szállítócsoportok definiálása
	- 1-1-1 Hozzon létre vevőcsoportokat Sportklubok és Végfelhasználók<br>≖áven néven.
	- 1-1-2 Hozzon létre Fő szállítók és Szolgáltatás szállítócsoportokat.

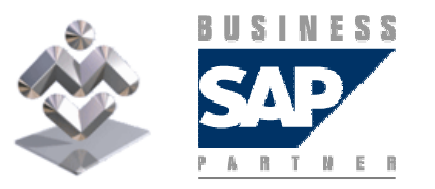

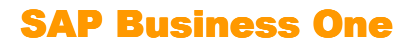

1-3 Szállítótörzs-rekordok létrehozása

■ 1-3-1 Hozza létre a Webdesign belföldi szállítót az S2000 üzletipartner-<br>kéddal. Ez a vovő a Szolgáltatás vovőssoportboz tartozik kóddal. Ez a vevő a Szolgáltatás vevőcsoporthoz tartozik.

Válassza ki saját pénznemét az üzleti partner pénznemeként.Töltse ki a maradék mezőket. Legyen kreatív!

■ 1-3-2 Hozza létre a Sport Rt. belföldi szállítót az S2001 üzletipartner-<br>kóddal. Ez a vovő a Eő szállító szállítócsonortboz tartozik kóddal. Ez a vevő a Fő szállító szállítócsoporthoz tartozik.

Válassza a több pénznemet az üzleti partner pénznemeként.Töltse ki a maradék mezőket. Próbáljon egy kicsit kreatív lenni!

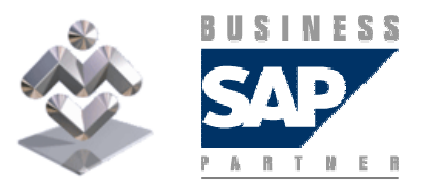

SAP Business One Áttekintés, gyakorlati ismertető 1-4 Kapcsolatok

Éppen megbeszélte, hogy új termékei bemutatása érdekében ugyanezen a napon egy hét múlva du. 3 órakor meglátogatja vevőjét (C1000). Úgy tervezi, hogy látogatása fél órát vesz igénybe.

Hozzon létre egy kapcsolatot a találkozóhoz, amely emlékeztetni fogja a megbeszélt időpont előtt egy órával. Ellenőrizze rendszerbeállításait annak érdekében, hogy a kapcsolat napján értesítést kapjon. Tekintse át a rendszerben jelenleg található valamennyi kapcsolatát.

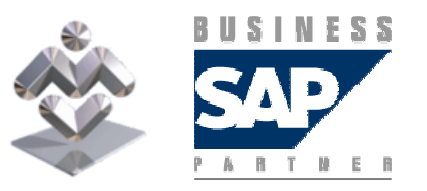

SAP Business One

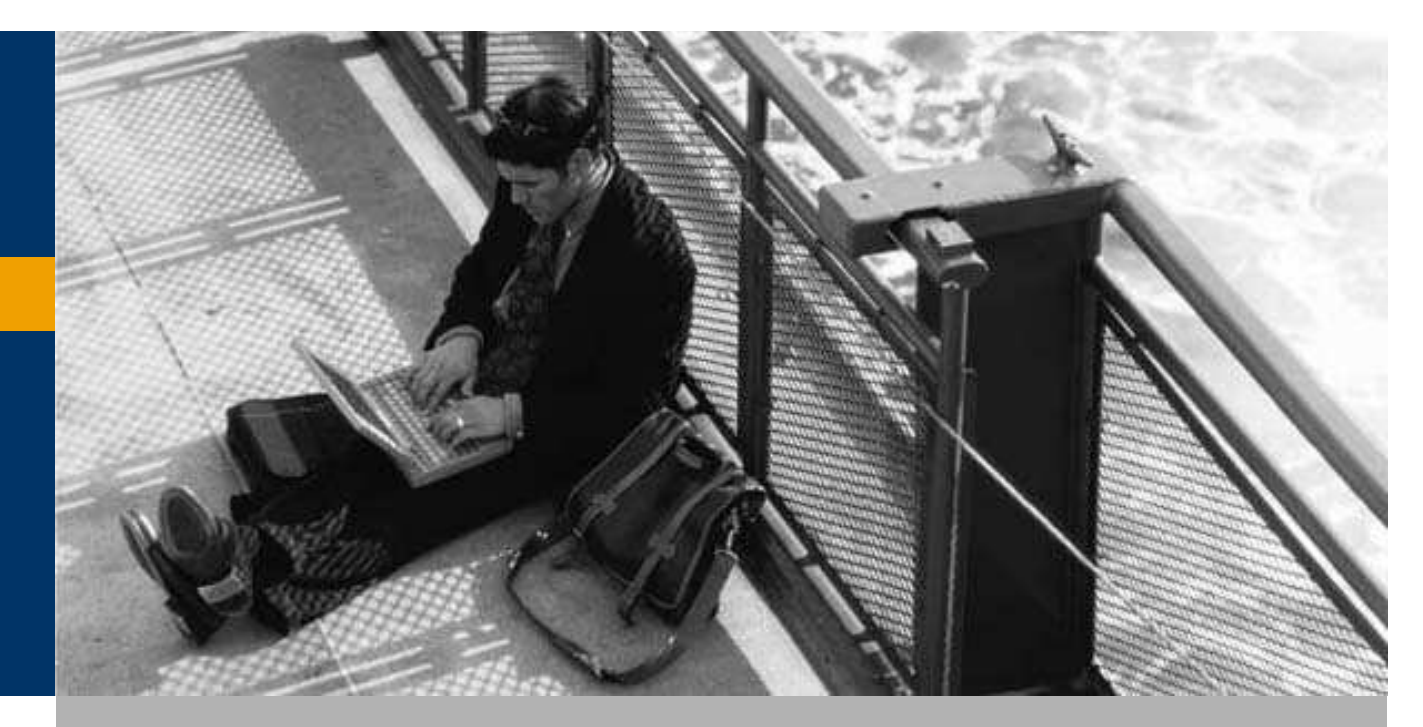

Cikkek és raktárak

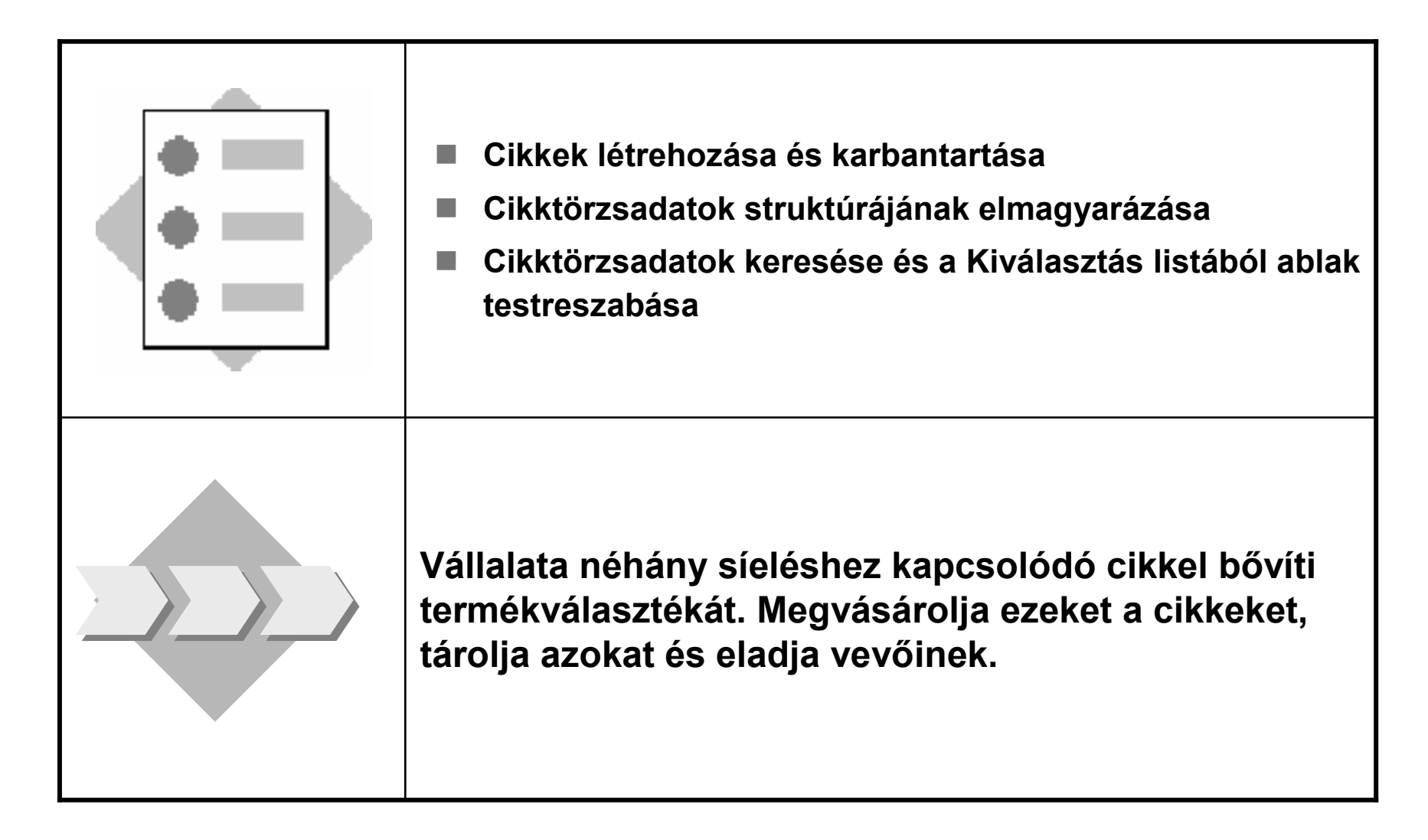

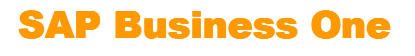

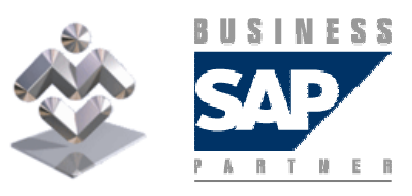

2-2 Cikktörzsrekordok létrehozása

■ 2-2-1 Hozzon létre egy A2000 cikket Síléc leírással. Rendelje hozzá új<br>Sífolszorolás sikkesenertjáboz, Ez a sikk beszerzési, értékesítési és Sífelszerelés cikkcsoportjához. Ez a cikk beszerzési, értékesítési és raktári cikk. A cikkenkénti beszerzési ár 250.

A Sílécet S1000 szállítójától szerezte be. Szállítója ezt a cikket a 600543-as katalógusszámmal kezeli. Információs célból karban szeretné tartani a cikk Hosszát (180 cm), Szélességét (10 cm), Magasságát (20 cm) és Súlyát (6000 g).

■ 2-2-2Hozzon létre egy A2001 cikket Síbakancs leírással.

Rendelje hozzá új Sífelszerelés cikkcsoportjához. A fő szállító ismét S1000, aki/amely az 555600-as katalógusszámot használja. A *Hossz*, Szélesség és Magasság egyenként 40 cm és a Súly 5000 g. Ez a cikk beszerzési, értékesítési és raktári cikk. A cikkenkénti beszerzési ár 80.

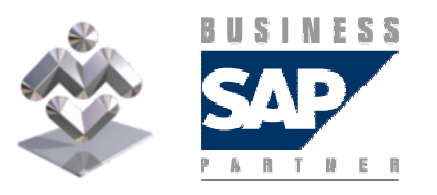

SAP Business One

- 2-1 Cikkcsoport definiálása
	- Definiáljon egy Sífelszerelés cikkcsoportot új gyártmánycsaládjához.

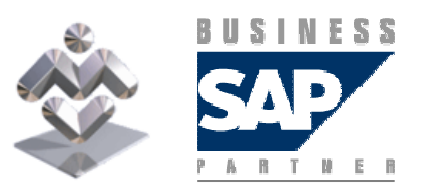

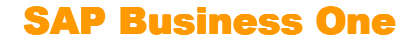

2-3 Cikktörzsadatok keresése és feladatvégzés a Kiválasztás listából opcióval.

- 2-3-1 Kattintson a *Cikktörzsadatok* ikonra. A *Cikkszám* mezőben írja be az A<br>értéket és nyomia meg az Enter billentvűt vagy kattintson a *Korosés* gembra értéket és nyomja meg az Enter billentyőt vagy kattintson a Keresés gombra. Melyik cikktörzsrekordot találta meg?
- 2-3-2 Kattintson a *Cikktörzsadatok* ikonra. A *Cikkszám* mezőben írja be az A\*<br>értéket és nyomia meg az Enter billentvűt vagy kattintson a *Keresés* gembra értéket és nyomja meg az *Enter* billentyűt vagy kattintson a *Keresés* gombra.<br>\*\*\* Milyen eredményt kapott most?
- 2-3-3 Kattintson a *Cikktörzsadatok* ikonra és most egy kombinált keresést<br>baitson végre, A Leírás mezőben írja be a \*sí kifejezést és a Gyártói hajtson végre. A Leírás mezőben írja be a \*sí kifejezést és a Gyártói *katalógusszám* mezőben írja be a \*600 értéket, majd nyomja meg az *Enter* billentyűt vagy kattintson a *Keresés* gombra. Milyen eredményt kapott most?

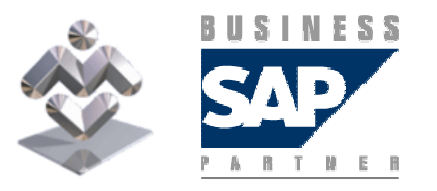

SAP Business One

- 2-3-4 Kattintson a *Cikktörzsadatok* ikonra. A *Cikkszám* mezőben írja be a<br>← ártákat és mysmis meg az Enterbillentvűt vegy kattintesn a Karesés \* értéket és nyomja meg az *Enter* billentyűt vagy kattintson a *Keresés*  gombra. Megnyílik a Kiválasztás listából ablak, amely az összes cikket tartalmazza. Alakítsa át a listát úgy, hogy a keresés előbb a cikkcsoport, majd a cikkszám szerint történjen.
- 2-3-5Igaz vagy hamis?<br>← ^ Kiválesztás listábál A Kiválasztás listából ablak módosításai valamennyi felhasználó számára hozzáférhetők?
- 2-3-6Állítsa vissza a Kiválasztás listából ablak eredeti beállításait. Melyik ikonra kell kattintania?

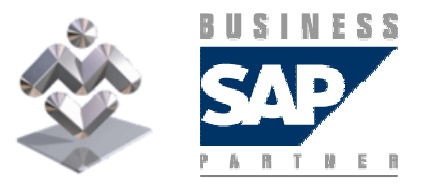

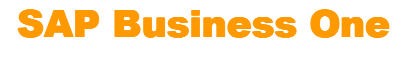